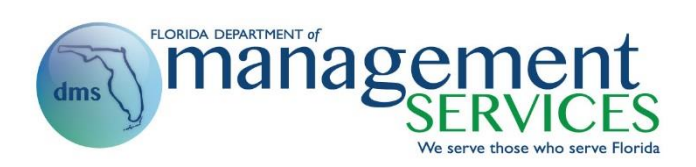

# VENDOR BID SYSTEM (VBS) MANUAL

*Updated February 2019*

FOR CUSTOMERS WHO POST SOLICITATION NOTICES, SINGLE SOURCE NOTICES, AGENCY DECISIONS OR PUBLIC MEETINGS

# TABLE OF CONTENTS

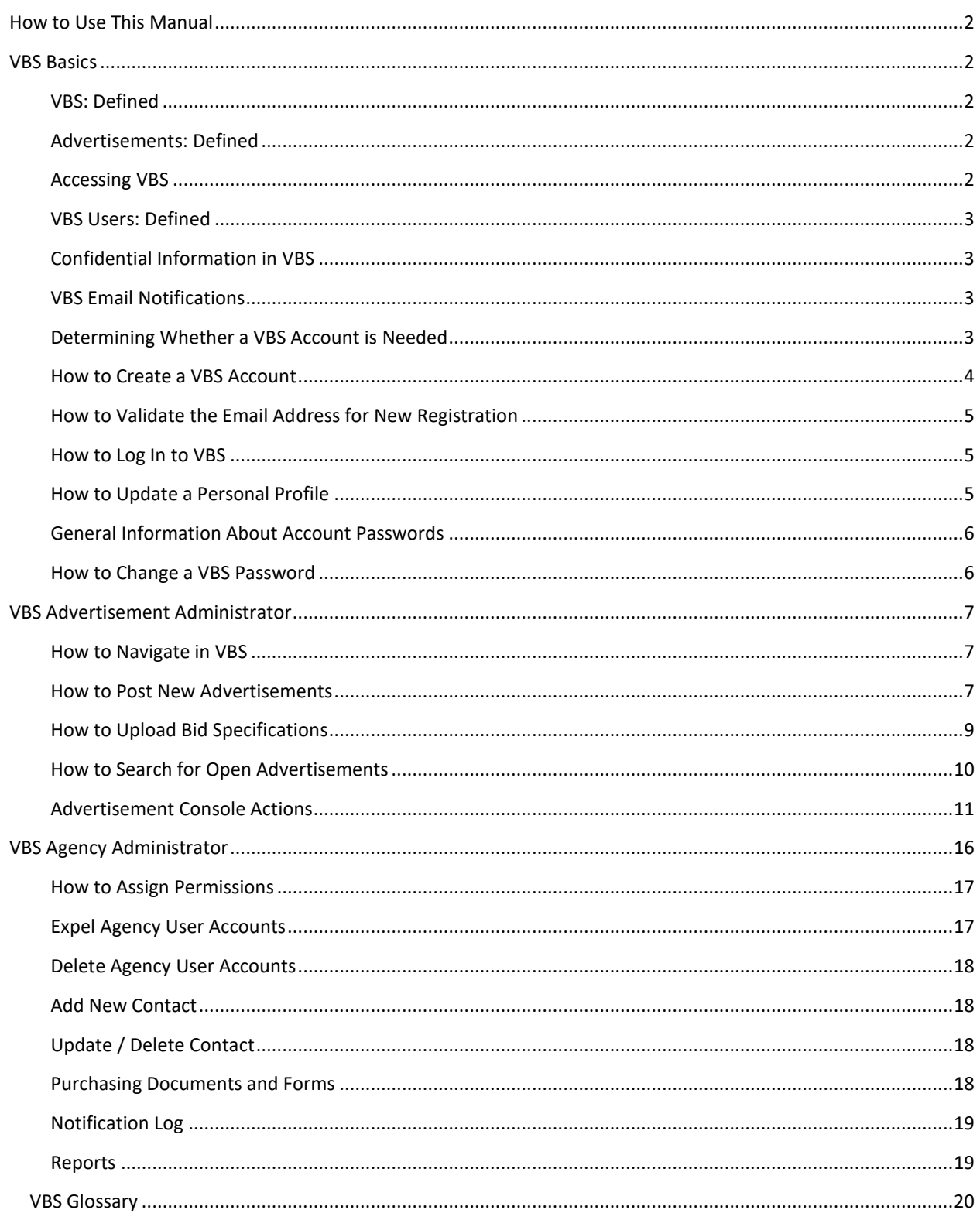

# <span id="page-2-0"></span>HOW TO USE THIS MANUAL

**The Vendor Bid System (VBS) manual is comprised of three sections:**

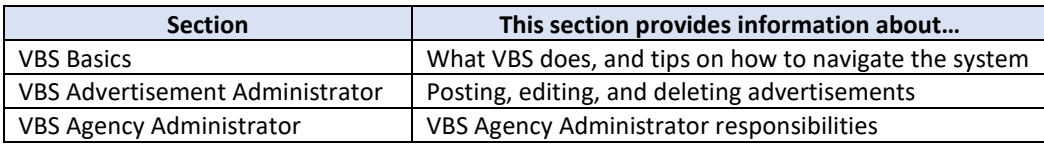

# <span id="page-2-2"></span><span id="page-2-1"></span>VBS BASICS

#### VBS: DEFINED

VBS is the official online repository for all state advertisements for competitive procurements. This includes advertisements from state agencies, universities, state colleges, water management districts, and other local municipalities. VBS meets the requirements for electronic posting of decisions and intended decisions per Rule 60A-1.021, Florida Administrative Code (F.A.C.).

VBS keeps Florida's vendors informed of upcoming procurement activities.

#### <span id="page-2-3"></span>ADVERTISEMENTS: DEFINED

Advertisements include, but are not limited to grants, invitations to bid, requests for proposal, invitations to negotiate, single sources, agency decisions, and public meetings.

## <span id="page-2-4"></span>ACCESSING VBS

VBS may be accessed two different ways:

- Go to the [MyFloridaMarketPlace \(MFMP\) Homepage](https://www.dms.myflorida.com/business_operations/state_purchasing/myfloridamarketplace/mfmp_agency_customers), click on "Access to MFMP" then click on the [Vendor](http://www.myflorida.com/apps/vbs/vbs_www.main_menu)  [Bid System](http://www.myflorida.com/apps/vbs/vbs_www.main_menu) link; or
- Go directly to the following web address: [http://vbs.dms.state.fl.us/vbs/main\\_menu.](http://vbs.dms.state.fl.us/vbs/main_menu)

#### <span id="page-3-0"></span>VBS USERS: DEFINED

The table below identifies the types of VBS users, and how each typically uses the system:

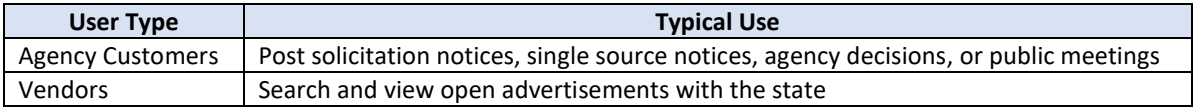

#### <span id="page-3-1"></span>CONFIDENTIAL INFORMATION IN VBS

Because VBS offers public access, confidential information must be excluded from the system. This includes information contained in the advertisement title, description, and attachments. Including confidential information in VBS may violate Chapter 119.071 F.S., as well as comparable federal regulations relating to confidentiality such as the Health Insurance Portability and Accountability Act (HIPAA).

#### <span id="page-3-2"></span>VBS EMAIL NOTIFICATIONS

Courtesy email notifications are generated when an agency posts an advertisement or alters a published event that has not yet closed or been canceled in VBS.

The email notifications a vendor receives are determined by the commodity codes they select in their MFMP Vendor Information Portal (VIP).

VBS generates courtesy email notifications to the sales/solicitations contact for vendors who choose to receive them. Vendors may register for courtesy notifications in their MFMP VIP accounts. **Note:** A vendor's firewall or other email settings may prevent delivery of these email notifications. Vendors must regularly check MFMP Sourcing and VBS for advertisements.

#### <span id="page-3-3"></span>DETERMINING WHETHER A VBS ACCOUNT IS NEEDED

Access to VBS is required to communicate any of the following to vendors:

- Agency Decisions;
- Grant Opportunities;
- Informational Notices;
- Invitations to Bid;
- Invitations to Negotiate;
- Requests for Proposal;
- Public Meeting Notices;
- Requests for Information; and
- Single Source Decisions.

To gain VBS access, create an account by following the instructions in the "How to Create A VBS Account" section of this manual.

# <span id="page-4-0"></span>HOW TO CREATE A VBS ACCOUNT

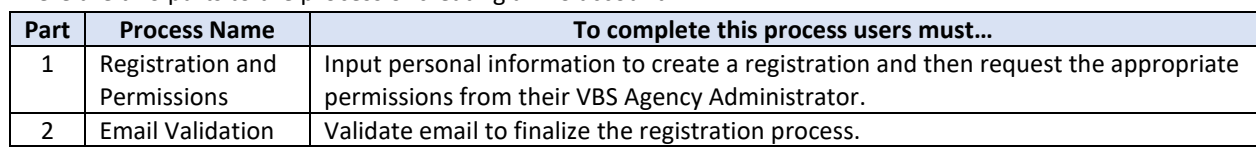

There are two parts to the process of creating a VBS account:

Follow the steps below to complete the first part of the registration process, **Registration and Permissions:**

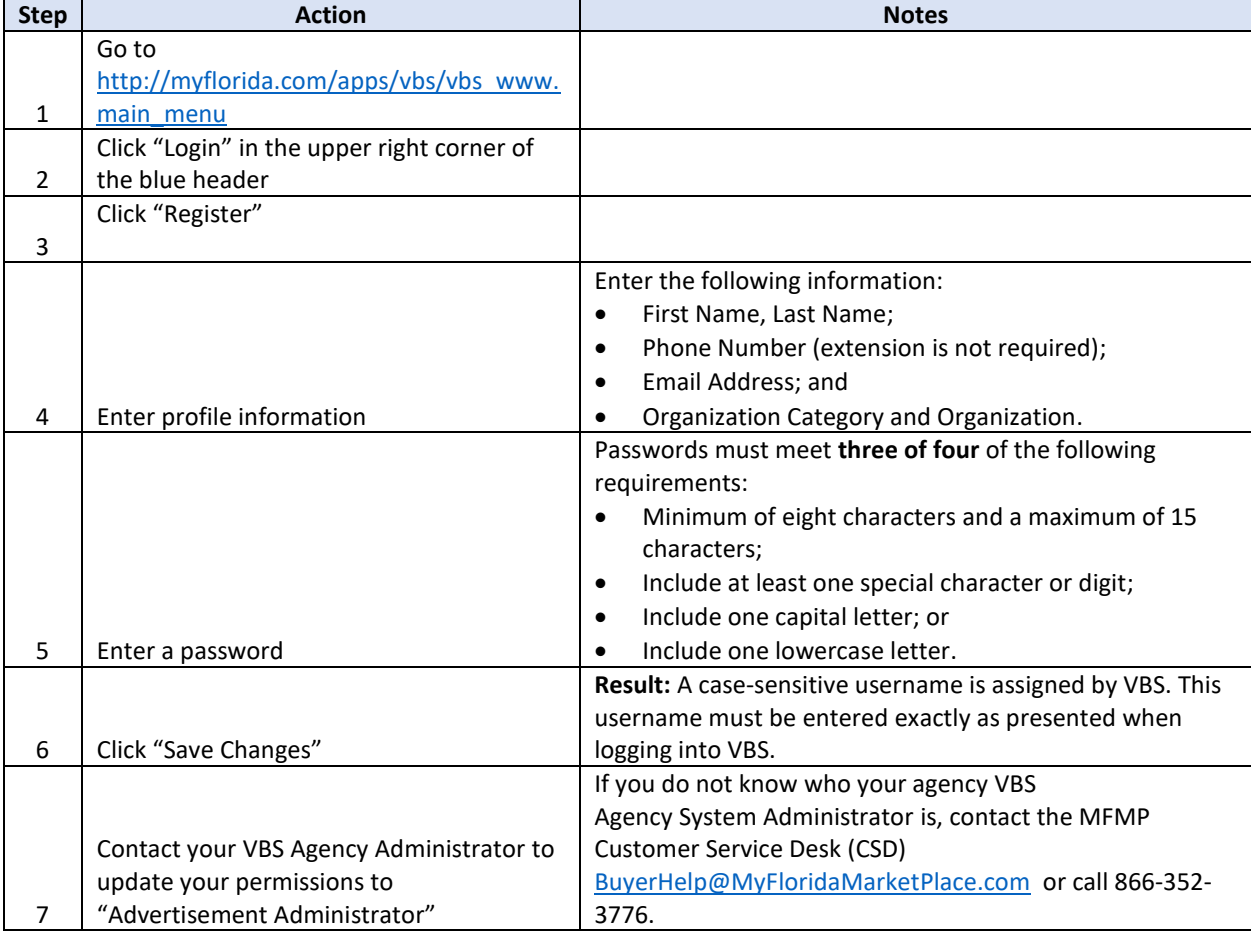

**Remember: To complete the account registration process, the email address must be validated.**

#### <span id="page-5-0"></span>HOW TO VALIDATE THE EMAIL ADDRESS FOR NEW REGISTRATION

When a new account is created, VBS generates a validation email to the email address input during registration. When the email is received, the user must follow the steps noted within the validation process, to validate the account. Customers already registered in the system that need to validate their email should click, "Change Profile." The validation request link generates an email to the email address currently listed on the account.

When the user clicks "Save Changes," the following message will be generated:

#### *Account "DoeJ" created*

Profiles that have permissions less than the Advertisement Administrator will be purged monthly. It is imperative for the Agency Administrator to assign permissions to new profiles in a timely manner. If an incomplete profile is purged, the user will need to register again.

Remember: The VBS Username and Password are case sensitive.

#### <span id="page-5-1"></span>HOW TO LOG IN TO VBS

Follow the steps below to log in to VBS:

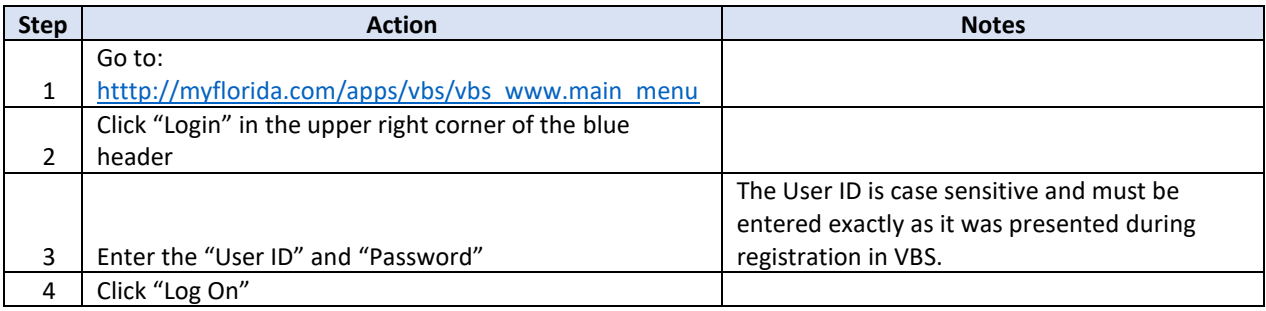

## <span id="page-5-2"></span>HOW TO UPDATE A PERSONAL PROFILE

The VBS personal profile includes the information entered by the user during the registration process including name, email address, organization, phone number, etc.

Information in the personal profile must be current so the VBS Agency Administrator can communicate effectively to all users listed as "Advertisement Administrators."

Follow the steps below to update the personal profile:

| <b>Step</b> | <b>Action</b>                       | <b>Notes</b>                                                         |
|-------------|-------------------------------------|----------------------------------------------------------------------|
|             | Log in to VBS                       |                                                                      |
|             |                                     | <b>Result:</b> The blue box expands to show account details and more |
|             | Click "User ID" in the top menu bar | options.                                                             |
|             | Click "Change Profile"              |                                                                      |
| 4           | Update the information as needed    |                                                                      |
|             | Click "Save Changes"                | Result: A message will confirm the account has been updated.         |

## <span id="page-6-0"></span>GENERAL INFORMATION ABOUT ACCOUNT PASSWORDS

- VBS agency users manage and reset their own passwords.
- Passwords expire every 90 days.
- Passwords must meet **three of the four** following state-issued criteria per Rule 71A, F.A.C.:
	- o Minimum of eight characters and a maximum of 15 characters;
	- o Include at least one special character or digit;
	- o Include one capital letter; or
	- o Include one lowercase letter.

## <span id="page-6-1"></span>HOW TO CHANGE A VBS PASSWORD

Follow the steps below to update the personal profile:

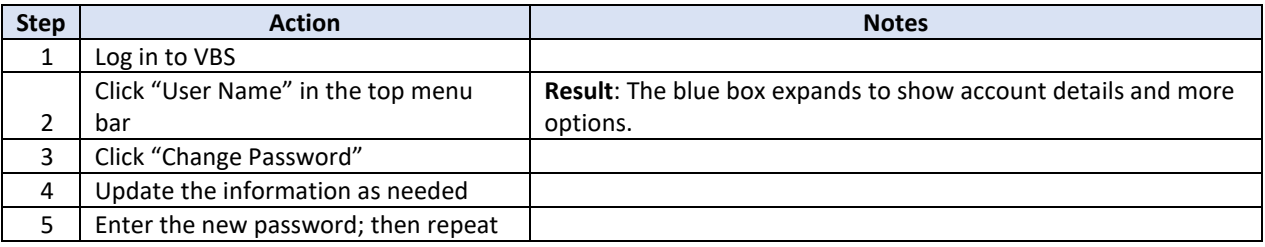

# HOW TO RESET A VBS PASSWORD

Follow the steps below to reset a VBS password:

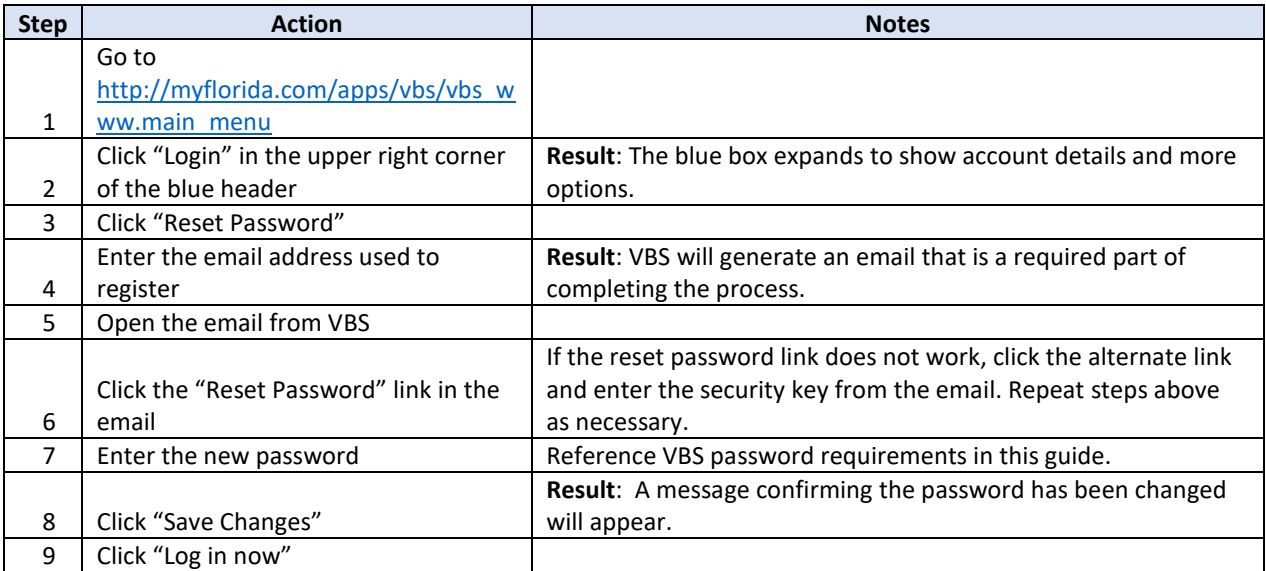

# <span id="page-7-0"></span>VBS ADVERTISEMENT ADMINISTRATOR

Most accounts in VBS are for the "Advertisement Administrator." The "Advertisement Administrator" has permission to post new advertisements, edit existing advertisements, and cancel or delete advertisements as appropriate.

# <span id="page-7-1"></span>HOW TO NAVIGATE IN VBS

From the VBS Main Menu or Home Page users can:

- Post new advertisements;
- Create, edit, or delete contacts; and
- Search previously posted advertisements.

#### <span id="page-7-2"></span>HOW TO POST NEW ADVERTISEMENTS

Rule 60A-1.021, F.A.C., requires agencies to electronically post advertisements to notify vendors of potential opportunities. An advertisement includes agency decisions, meeting notices, and original solicitation postings.

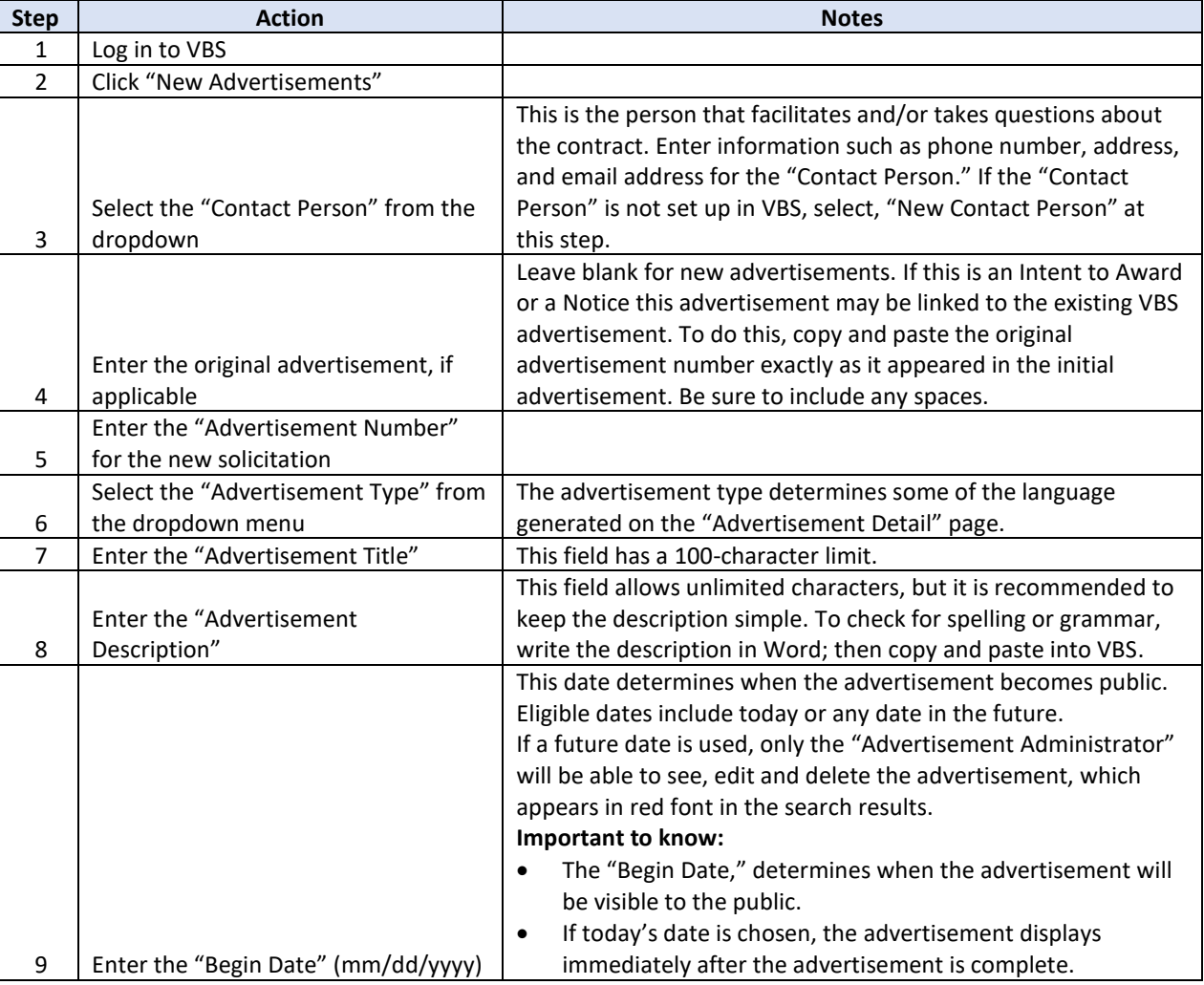

Follow the steps below to post a new advertisement in VBS:

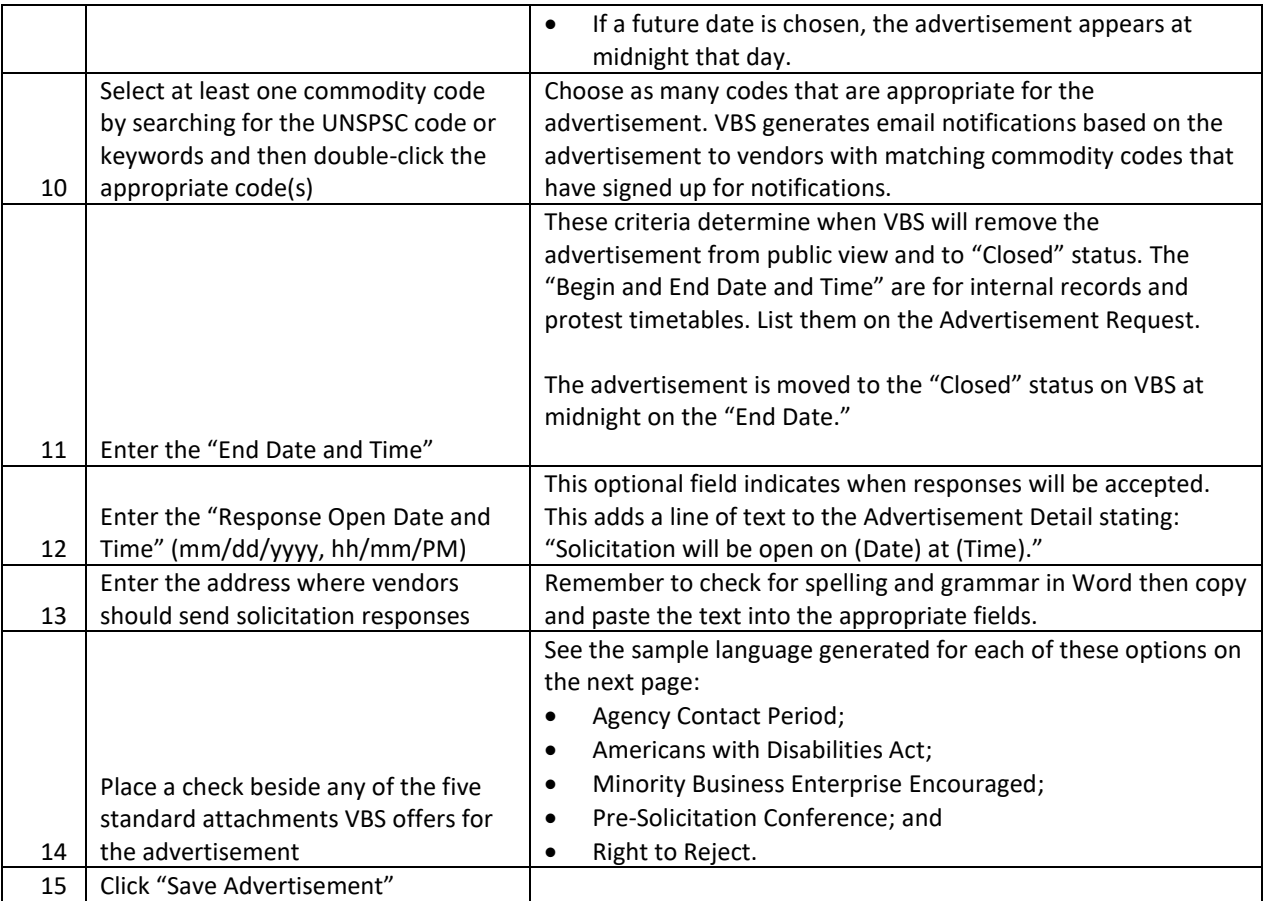

#### **Sample attachment language:**

**Agency Contact Period:** Respondents to this solicitation or persons acting on their behalf may not contact, between the release of the solicitation and the end of the 72-hour period following the agency posting the notice of intended award, excluding Saturdays, Sundays, and state holidays, any employee or officer of the executive or legislative branch concerning any aspect of this solicitation, except in writing to the procurement officer or as provided in the solicitation documents. Violation of this provision may be grounds for rejecting a response.

**Americans with Disabilities Act:** Any person with a disability requiring special accommodations at the presolicitation conference and/or bid/proposal opening shall contact purchasing at the phone number above at least five (5) working days prior to the event. If you are hearing or speech impaired, please contact this office by using the Florida Relay Services which can be reached at 1 (800) 955-8771 (TDD).

**Minority Business Enterprise Encouraged:** Certified Business Enterprises are encouraged to participate in the solicitation process.

**Pre-Solicitation Conference:** A Pre-Solicitation Conference has been scheduled. For specific information see the Advertisement Description.

## CHECKING FOR ERRORS IN ADVERTISEMENT SUBMISSIONS

VBS is designed to check for errors in the submitted advertisement information. Errors are identified in red after the "Save Advertisement" button is clicked. To resolve errors, click the "Return to Edit Advertisement" button. After the errors have been resolved, click "Save Advertisement" again. If the system does not find any more errors, a message "Advertisement was Successfully Saved" will appear. VBS will then navigate the user to the "Upload Bid Specifications" page.

## <span id="page-9-0"></span>HOW TO UPLOAD BID SPECIFICATIONS

Bid documents can be attached to an advertisement; however, VBS only officially supports PDF documents. Scanned PDF documents may not be ADA-compliant. **Reminder:** Anything uploaded and published through the VBS is considered public record.

The PDF document must be checked for spelling, grammatical, or formatting errors before being uploaded to the advertisement. Any errors in the document must be resolved prior to attaching it to the advertisement. Revisions made to the document after the advertisement goes live require a new advertisement version to be created.

Advertisement postings set to begin today will appear immediately. The VBS system refreshes at night; documents set to expire on the posting date will disappear at midnight of the specified "End Date." Any changes to a published advertisement require a new advertisement version to be created.

Follow the steps below to upload supporting details for the advertisement, including bid timelines, product specifications or terms of the desired purchase and any subsequent addendums:

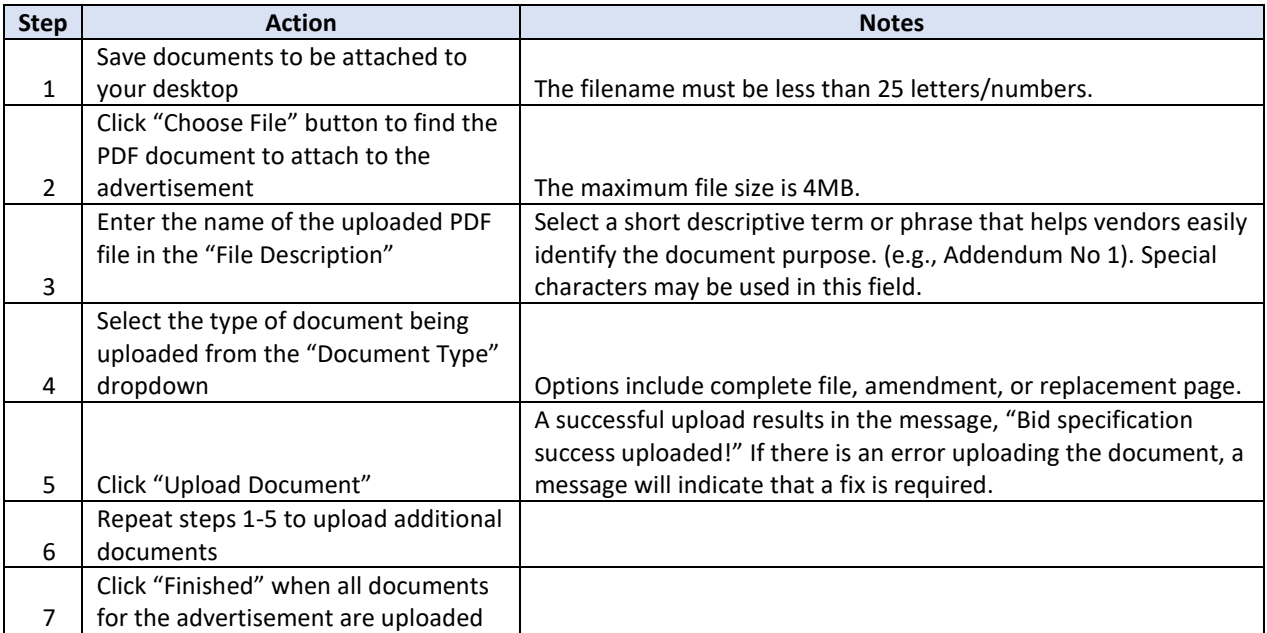

If a user does not want to publish an Addendum or Amendment document, but still needs changes made to the advertisement detail itself, they must version the advertisement and click "Finished: View" when it reaches the upload page.

## <span id="page-10-0"></span>HOW TO SEARCH FOR OPEN ADVERTISEMENTS

Users may search for advertisements in VBS using this feature. All criteria may be left blank to view all advertisements or users may apply filters to narrow search parameters.

## BEST PRACTICES FOR SEARCHING ADVERTISEMENTS IN VBS

- Choosing the agency from the "Agency" dropdown narrows results significantly because agencies generally have a few advertisements at the most.
- The VBS system recognizes advertisement numbers exactly as they appear on the advertisement, including spaces and punctuation. As such, searching by specific advertisement number is the least reliable method.
- If the solicitation being searched for has been closed and archived, use the "Search by Date" field in addition to the "Agency" dropdown. By putting a range of dates in these fields, the VBS system returns only posted items that closed during that period.
- Search by Fiscal Year by using the dropdown, "Include Closed Bids in Search Results by" and entering the Fiscal Year or the date parameters of the search.

Follow the steps below to perform a system search for advertisements:

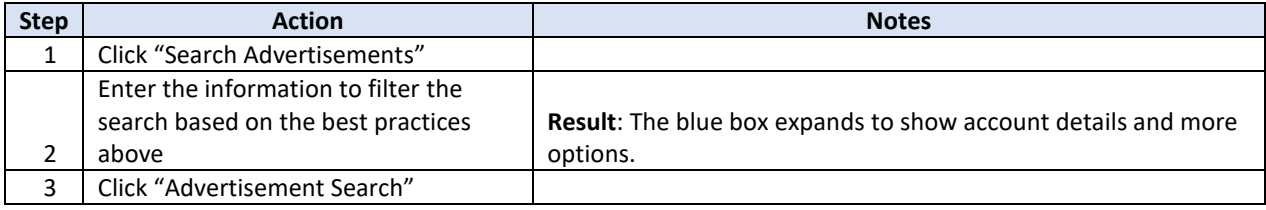

## <span id="page-11-0"></span>ADVERTISEMENT CONSOLE ACTIONS

The "Advertisement Console" is located at the top of the Advertisement page and will be visible only to users with the privileges "Advertisement Administrators" (for their postings) and "Agency Administrators" (for their agencies).

This panel allows users to perform the following actions to advertisements:

- Edit;
- Delete;
- Mark as Canceled;
- Manage attachments; and
- View email logs.

## HOW TO AMEND OR CHANGE ADVERTISEMENTS

Only active advertisements may be changed or amended.

Follow the steps below to amend or change open advertisements:

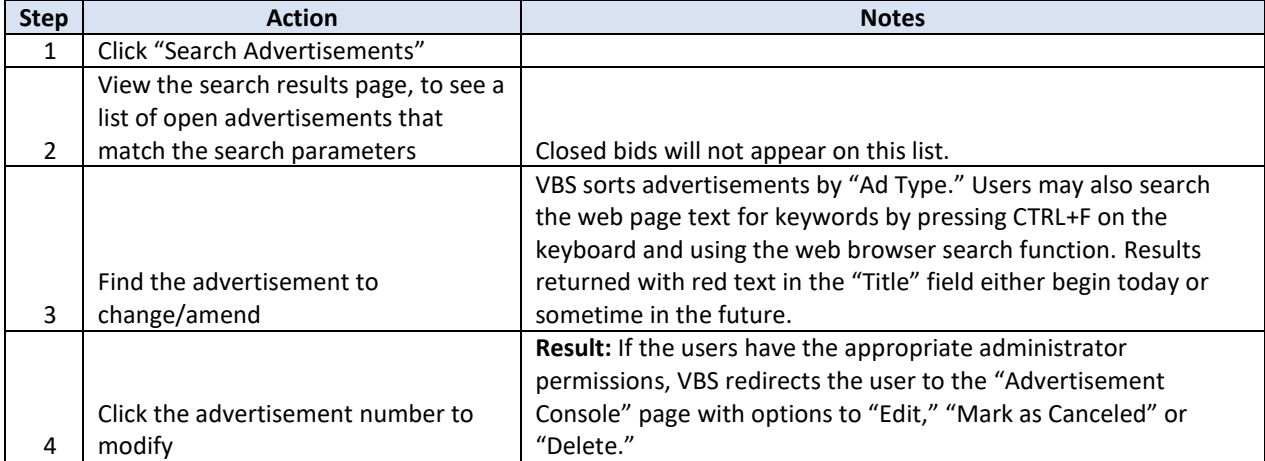

There is no confirmation page; however, the version being amended or changed may be discarded if the need to change or amend goes away or the wrong advertisement was selected. This can be completed by choosing "Cancel" at the bottom of the advertisement page.

EDIT

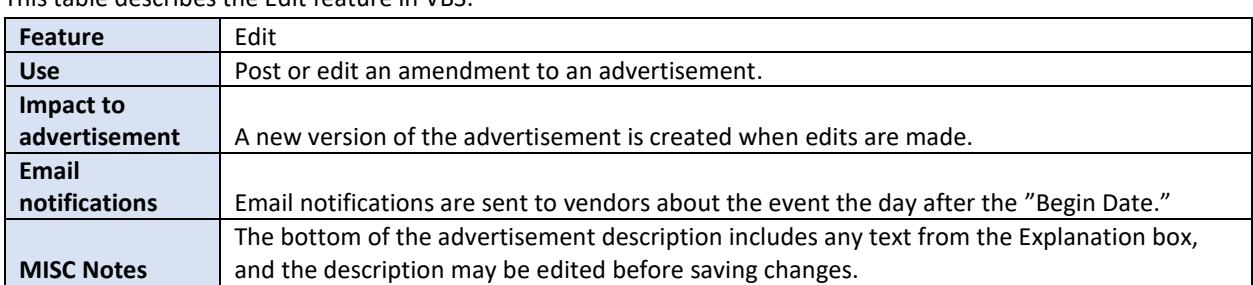

This table describes the Edit feature in VBS:

Edit an advertisement to make changes to the existing advertisement and/or to add additional documentation.

- 1. Search for the Advertisement to update.
- 2. Select "Edit" on the "Advertisement Console."
- 3. Click "Save."

VBS prompts the user to confirm that updates should be generated (edits create a new version). If yes:

- 1. Click "Ok."
- 2. Update description as needed.
- 3. Update information as needed.
- 4. Select "Save Advertisement."

Uploading additional attachments:

- 1. Upload any new attachments from the "Upload Bid Specifications" page.
- 2. Enter a description of the file.
- 3. Select the "Document Type."
- 4. Click "Upload Document."
- 5. Click "Finished."

To save an advertisement after edits, click "Upload Documents" or "Finished."

## DELETE

This table describes the Delete feature in VBS:

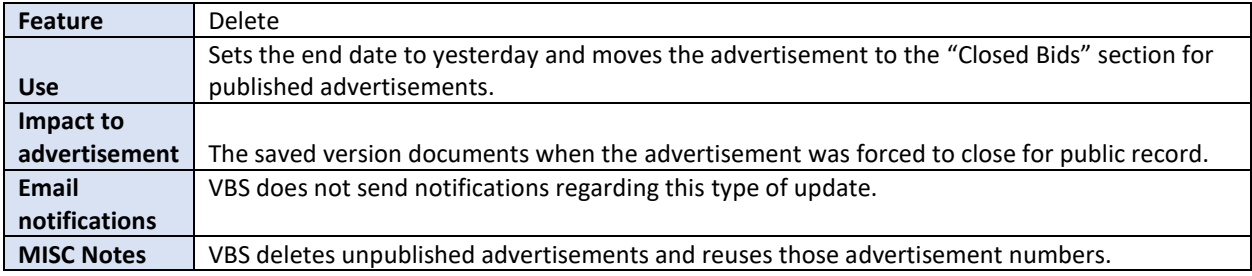

## DELETE AN ADVERTISEMENT

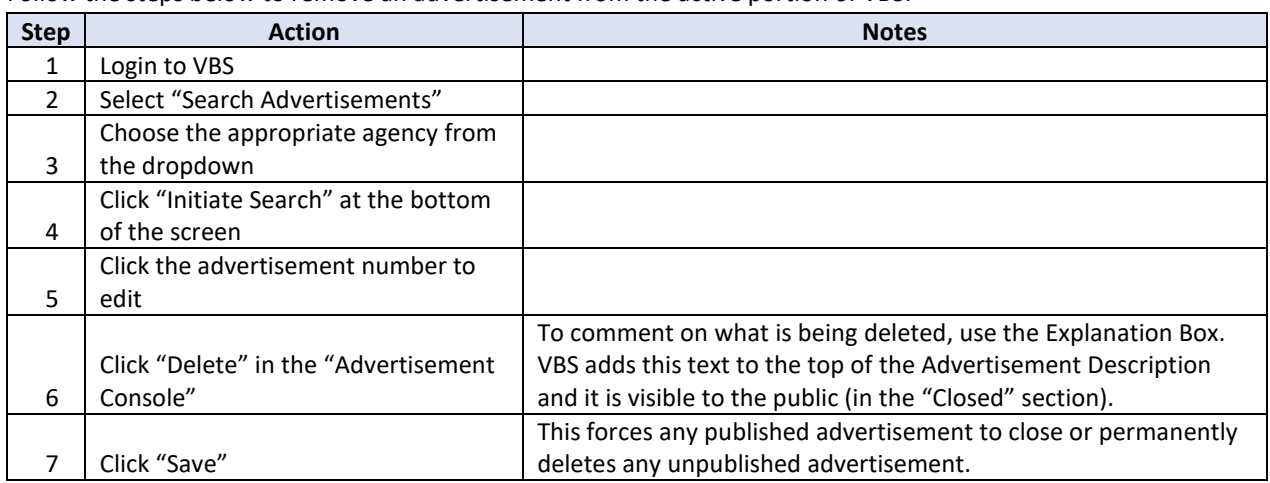

Follow the steps below to remove an advertisement from the active portion of VBS:

There may be times an advertisement must be deleted because it was created in error. If the advertisement was not published, VBS will not retain a copy when it is deleted.

It is possible to immediately remove an advertisement from the "Open" section and place it in the "Closed Bids" section using the "Delete" function. For unpublished advertisements, using the "Delete" function permanently removes the advertisement from the system. The bid number can then be reused.

## MARK AS CANCELED

This table describes the Mark as Canceled feature in VBS:

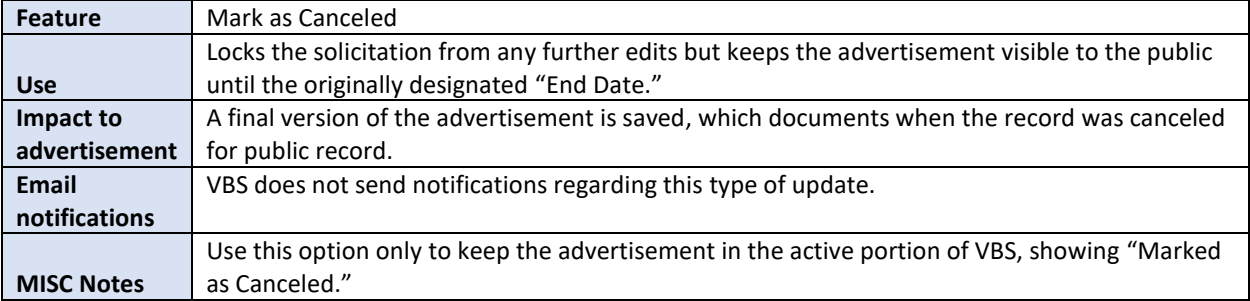

## EDIT EXISTING ATTACHMENTS

When a new attachment is added to an advertisement that has not been publicly advertised, VBS will remove any files associated with the inactive advertisement that were included with the original draft.

Tip: Existing advertisement version may be edited only while it has a future "Begin Date."

For reference, VBS lists all files attached to this advertisement, and the field titled "Disposition" describes how the next upload will impact it:

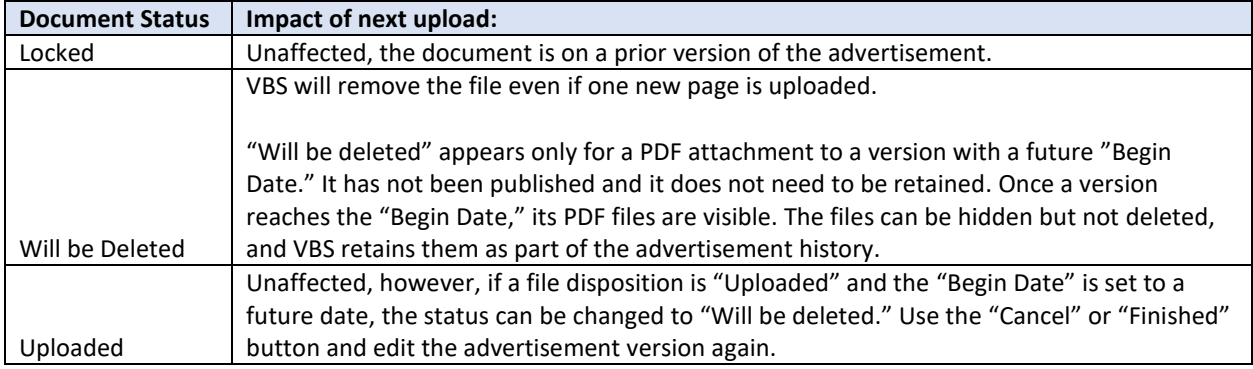

## HIDE ATTACHMENTS

If an advertisement is created and a document is attached in error, it can be hidden from public view. VBS maintains the document but it is not visible.

Follow the steps below to hide a document from public view:

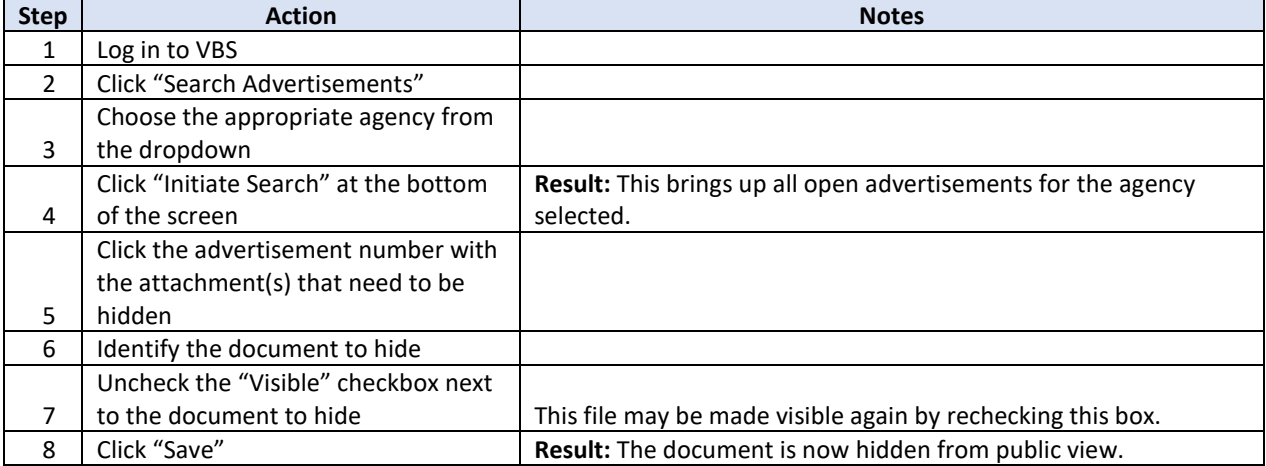

## EMAIL LOG

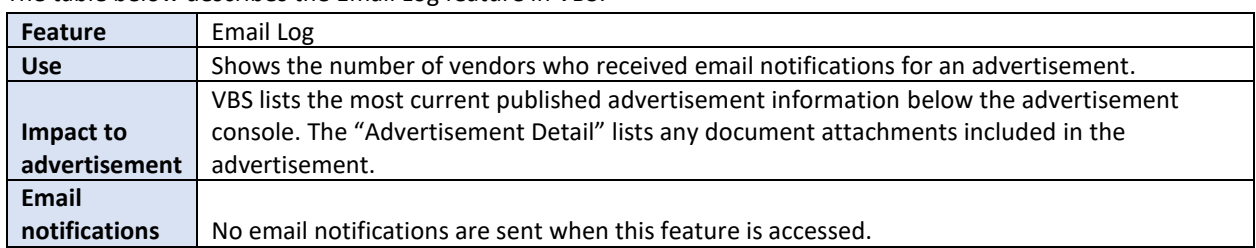

The table below describes the Email Log feature in VBS:

# NOTIFICATION LOG

The "Notification Log" displays the vendors that VBS notified and the date VBS generated the notification. The "Notification Log" may be viewed at any time during an advertisement.

Follow the steps below to locate and open the notification log in the advertisement:

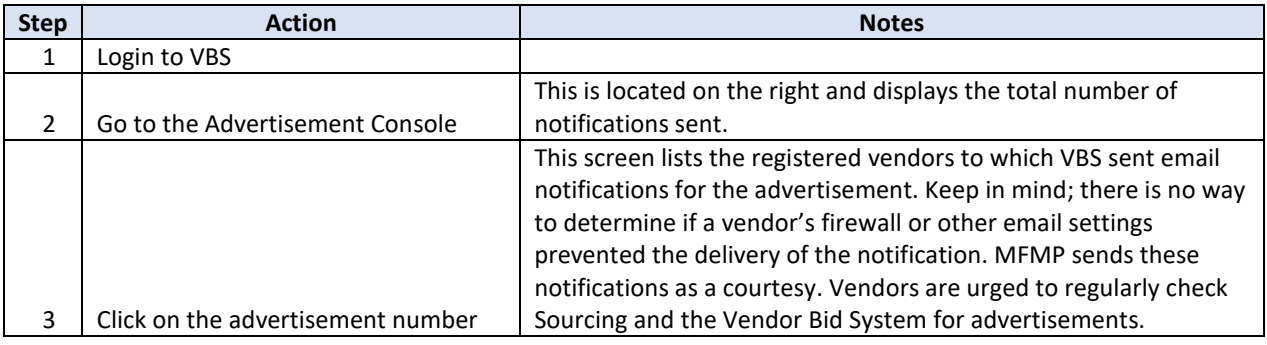

# <span id="page-16-0"></span>VBS AGENCY ADMINISTRATOR

DMS assigns VBS Agency Administrator responsibilities to individual agencies. Each agency specifies which personnel needs VBS access.

VBS Agency Administrators have the following responsibilities:

- Assign the appropriate permission levels for customers;
- Maintain VBS user accounts;
- Add, update, and delete advertisement contacts;
- Access email notification logs;
- Search the "Closed Advertisements" section of VBS, as needed;
- Create user reports;
- Expel user accounts from VBS when they leave the agency; and
- Act as the liaisons between DMS and agency customers for VBS information.

The VBS Agency Administrator also assumes all permissions of the "Advertisement Administrator," which includes posting advertisements and addendums to advertisements and closing, canceling, or deleting advertisements as appropriate.

## <span id="page-17-0"></span>HOW TO ASSIGN PERMISSIONS

VBS Agency Administrators should grant VBS access to agency customers that have the need to post solicitations in VBS.

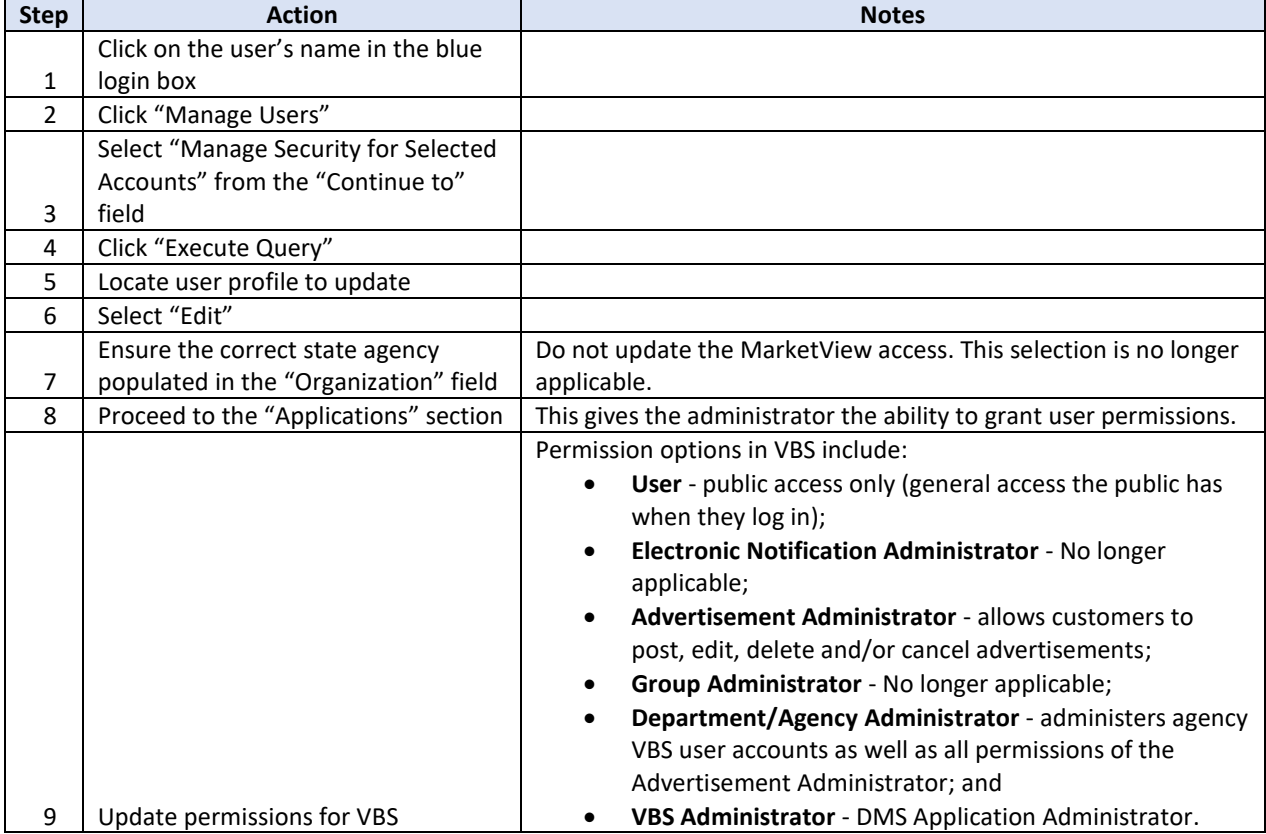

Once a user creates an account, the VBS Agency Administrator should perform the following steps:

Tip: VBS does not require a login for public access, which allows individuals to search open advertisements. This permission type should never be selected.

## <span id="page-17-1"></span>EXPEL AGENCY USER ACCOUNTS

When a customer leaves an agency, the VBS Agency System Administrator should expel the customer account from VBS. Expelling a user removes the Purchasing Unit Identifier (PUI) and changes the permissions to "User." At the end of the month, if another VBS Agency System Administrator has not assigned a new PUI and updated the customer's permissions, VBS purges the customer account from the system.

VBS Agency Administrators must review accounts routinely to verify their agency customers still need access to VBS. Use the "All Agency Users" report available under "Manage Users."

#### <span id="page-18-0"></span>DELETE AGENCY USER ACCOUNTS

#### **Urgent Requests**

If a customer account must be deleted from VBS immediately, contact the CSD at [BuyerHelp@MyFloridaMarketPlace.com](mailto:buyerhelp@myfloridamarketplace.com) or (866) 352-3776.

The message to the CSD must clearly state that the request is urgent. In the email to the CSD, include the customer name and agency name.

#### **Non-urgent Requests**

If the request is not urgent, follow the Expel process.

#### <span id="page-18-1"></span>ADD NEW CONTACT

VBS contacts are used to include a point of contact for an advertisement.

Follow the steps below to add a new advertisement contact:

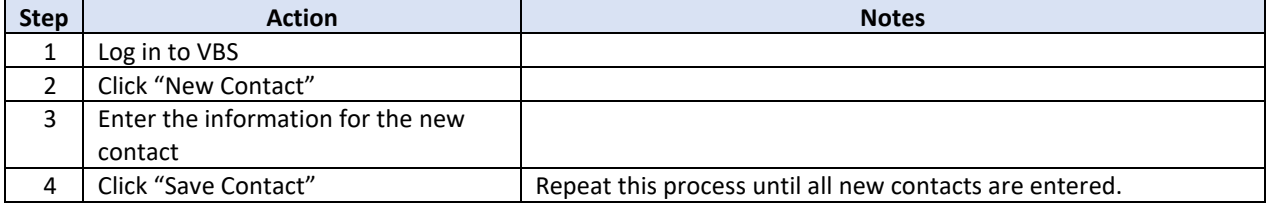

## <span id="page-18-2"></span>UPDATE / DELETE CONTACT

Follow the steps below to Update or Delete contact person information on an advertisement:

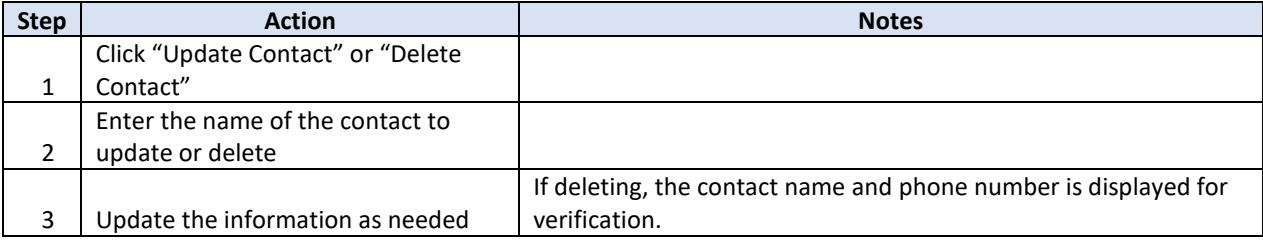

Tip: If an advertisement is versioned after the contact reference is deleted, an error message will appear while VBS attempts to load the information. The contact can then be updated.

#### <span id="page-18-3"></span>PURCHASING DOCUMENTS AND FORMS

The Purchasing Documents and Forms option is linked to the State Purchasing website where PUR 1000 and PUR 1001 forms can be accessed and added to an advertisement, as needed. This website also lists other resources relevant to the solicitation and contract process.

## <span id="page-19-0"></span>NOTIFICATION LOG

The Notification Log allows VBS Agency Administrators to view the email notification log. Search the log for the notification history for a vendor. VBS Advertisement Administrators can view the "Notification Log" under the "Advertisement Console."

#### <span id="page-19-1"></span>REPORTS

Ē

VBS Agency Administrators can customize reports. Ad hoc reports can be created based on any combination of the data elements available under "Manage Users." Leave search criteria blank and options unselected to include all users or enter more criteria for focused results. To "Update" or "Expel" a customer's account, select "Manage Security for Selected Accounts" as a search parameter.

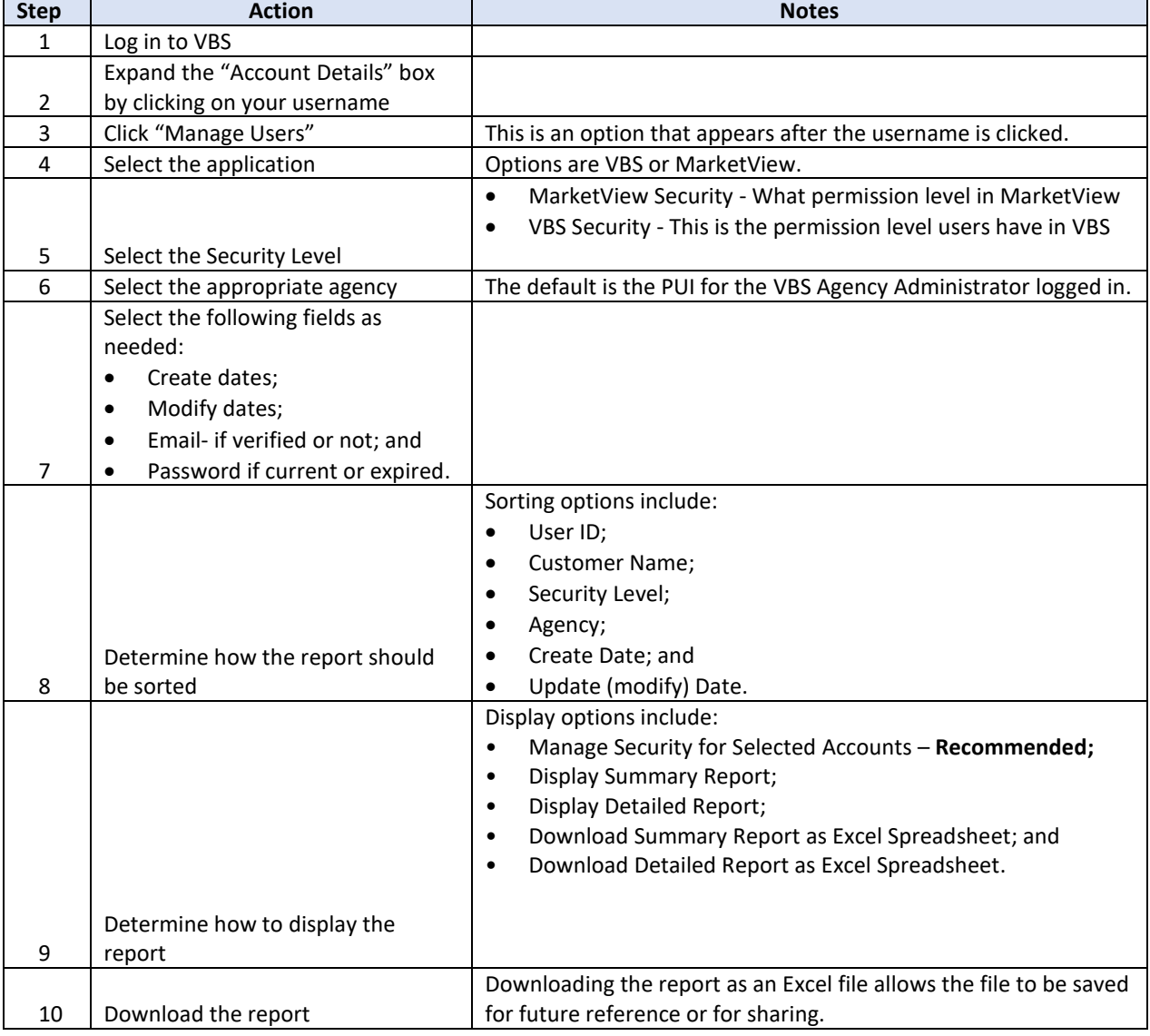

Follow the steps below to generate a report in VBS:

#### <span id="page-20-0"></span>VBS GLOSSARY

**Advertisement** – An electronic copy of a competitive solicitation (Invitation To Bid, Request For Proposal or Invitation To Negotiate), Single Source, or Informational Notice that is posted on VBS, per Rule 60A-1.021, F.A.C.

**Contact Person** – The individual who facilitates and/or takes questions about the advertisement.

**Expel** – To remove the PUI and all permissions from a customer's account. The account is deleted in 30 days if another agency/entity does not assign a PUI or permissions higher than "User." (Use this when a VBS customer leaves your agency).

**Notification Log** – Displays the vendors that VBS notified of an advertisement that matched their commodity codes with the date VBS generated the notification.

**PUI** – Purchasing Unit Identifier – An assigned number based on the agency selected.

**MarketView** – Public portal to view all State of Florida purchase orders, search for commodity codes, and search for vendors. This is no longer an applicable part of the Vendor Bid System.

**VBS Advertisement Administrator** – The VBS Advertisement Administrators can post advertisements, addendums to advertisements, agency decisions, meeting notices, and close, cancel, or delete advertisements as appropriate.

**VBS Agency Administrator** – The agency customer that assigns permissions and maintains customer accounts for the agency. It is common for agencies to have more than one VBS Agency Administrator for redundancy.

**Vendor Bid System (VBS)** – An application where state agencies, community colleges, universities, and water management districts post solicitations and single source purchases per F.A.C. requirements.